# **FUJIEUM**

## **DIGITAL CAMERA**

# **GFX 1005**

# **New Features Guide**

**Version 2.10**

本製品はファームウエアの更新による機能の追加/変更のため、付属の使用 説明書の記載と一部機能が異なる場合があります。詳しくは下記ホーム ページから各機種のファームウエア更新情報をご覧ください。

*https://fujifilm-x.com/ja-jp/support/download/firmware/cameras/*

### **変更項目**

GFX100S Version 2.10 では以下の機能が追加または変更されて います。最新の使用説明書は、下記ホームページをご覧ください。 *https://fujifilm-dsc.com/ja/manual/*

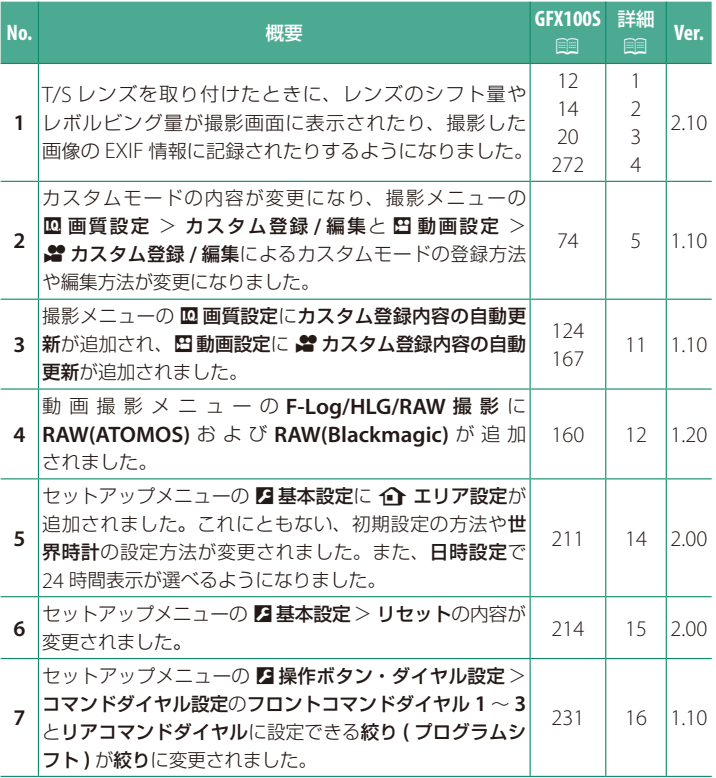

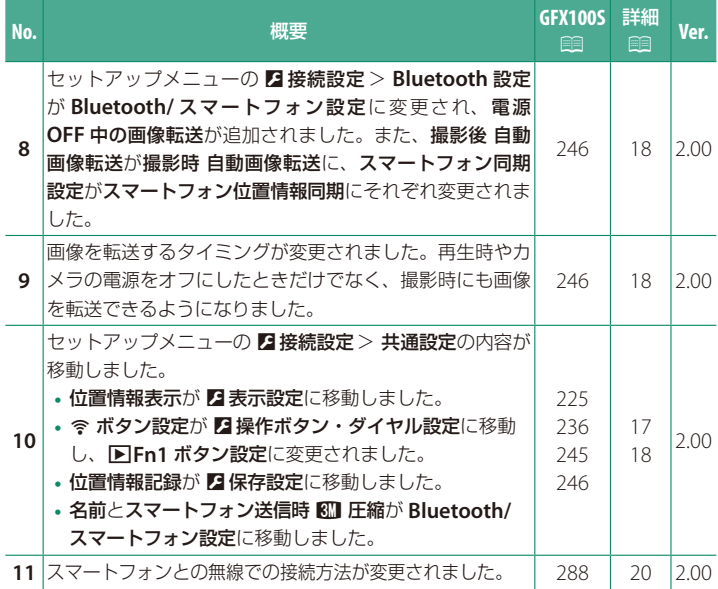

### **追加 / 変更内容**

追加または変更になった内容は以下のとおりです。

<span id="page-3-0"></span>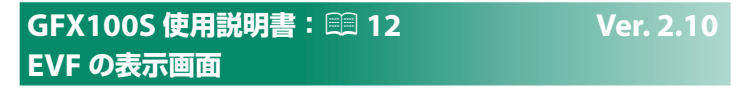

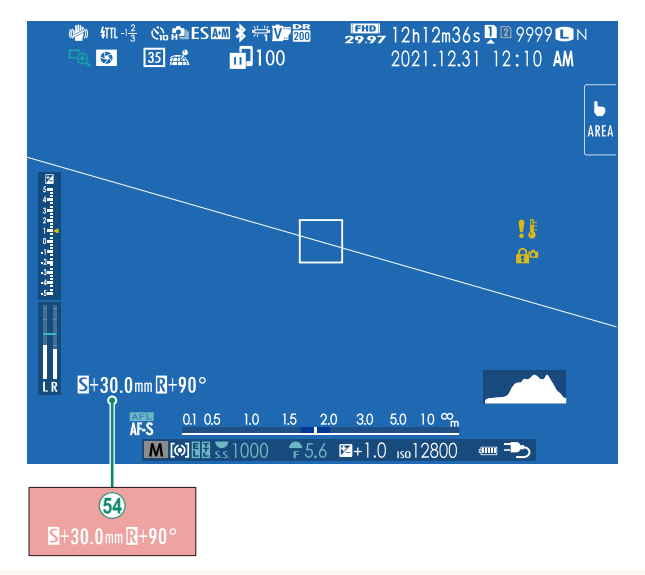

64) T/S レンズを取り付けたときは、シフト量とレボルビング量が表示 されます。

#### <span id="page-4-0"></span>**GFX100S 使用説明書:**P **14 Ver. 2.10 LCD の表示画面**

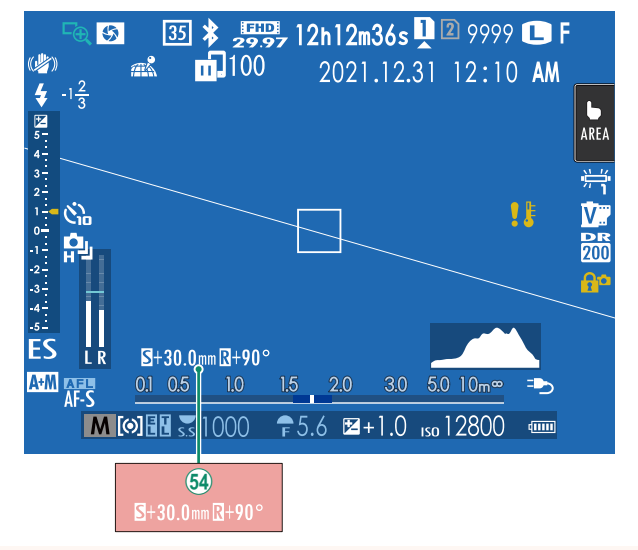

#### 64) T/S レンズを取り付けたときは、シフト量とレボルビング量が表示 されます。

#### <span id="page-5-0"></span>**GFX100S 使用説明書:**P **20 Ver. 2.10 「スタンダード」画面の表示について**

撮影時の「スタンダード」画面に表示したい項目は、2表示設定 >画面 のカスタマイズで選択できます。

**1 DISP/BACK**ボタンを押して、「スタンダード」画面に切り替えます。

2 セットアップメニューから2 表示設定 > 画面のカスタマイズを選び ます。

#### **3** 表示したい項目を選び、**MENU/OK**ボタンを押します。

画面に表示する項目には、■ が表示されます。■ が表示されている状態 で **MENU/OK** ボタンを押すと、選択が解除されます。

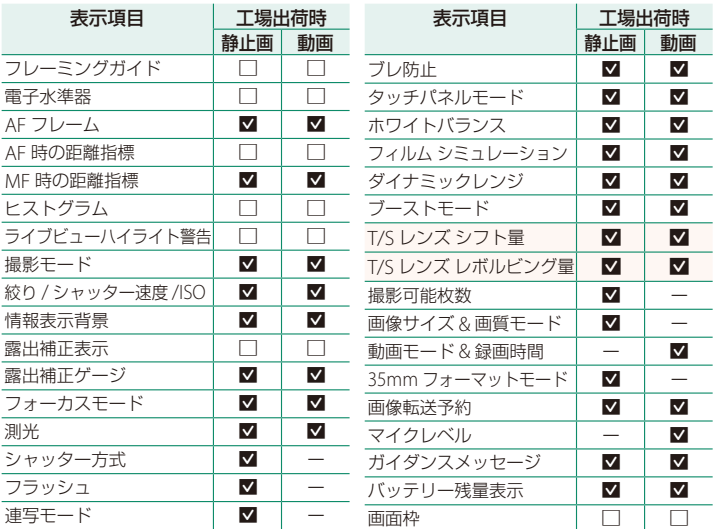

#### **4** 各項目を設定し、**DISP/BACK**ボタンを押します。

設定が保存されます。

**5 DISP/BACK**ボタンを押して撮影画面に戻り、表示内容を確認してください。

### <span id="page-6-0"></span>**GFX100S 使用説明書:**P **272 Ver. 2.10 T/S レンズについて** EVF や LCD にレンズのシフト量やレボルビング 量を表示できます。シフト量は 0.5mm 刻み、 レボルビング量は 3°刻みで表示されます。  $5 + 30.0$  mm  $R + 90^\circ$  $S+30.0$ mm $R$ N シフト量やレボルビング量は撮影した画像の EXIF 情報にも記録されます。

#### <span id="page-7-0"></span>**GFX100S 使用説明書:**P **74 Ver. 1.10 カスタムモード**

モードダイヤルを **C1 (カスタム1)**から **C6** (カスタム6) のいずれかに合わせると、 あらかじめ登録しておいた撮影メニューの 設定で撮影できます。設定の登録や変更は H画質設定>カスタム登録 **/** 編集で行えます。

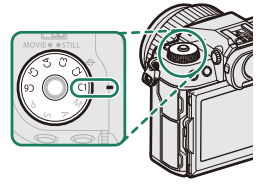

#### 現在の設定を反映する

現在の撮影メニューの設定をカスタム登録できます。

- **1** 撮影メニューからH 画質設定 <sup>&</sup>gt; カスタム登録**/**編集を選び、**MENU/OK** ボタンを押します。
- **2** 現在の設定を反映したい場所を**C1**~**C6** から選び、**MENU/OK**ボタンを押します。
- **60 カスタム 1** 1.0 **3**カスタム2 丽. **图 カスタム3** м 3 カスタム4 63 カスタム5 Œ **63 カスタム6** 終了

カスタム登録/編集

**3** 現在の設定を反映を選び、**MENU/OK**ボタンを 押します。

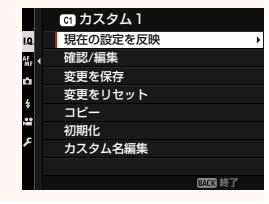

<span id="page-8-0"></span>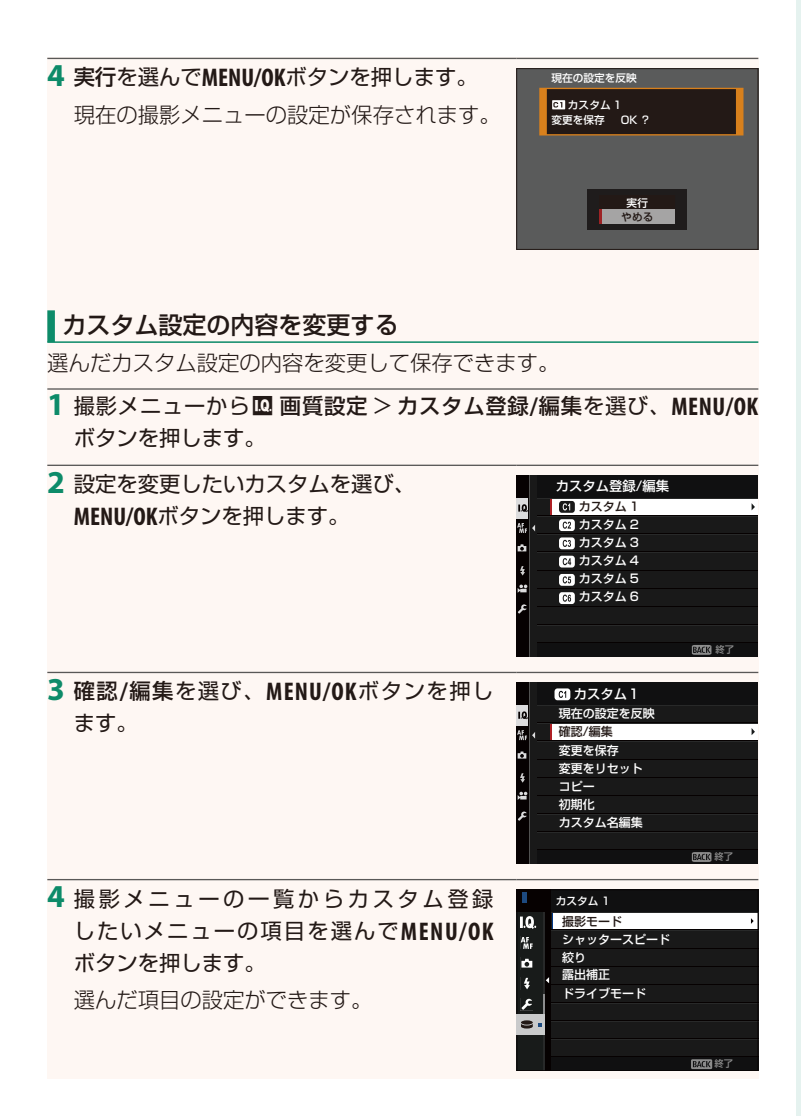

#### **5 MENU/OK**ボタンを押すと、項目の設定を終了して撮影メニューの 一覧に戻ります。

続けて別の項目を設定することができます。

- 画質設定 > カスタム登録内容の自動更新をしないに設定している場合、 設定を変更した項目には赤い丸が表示され、自動的に保存されません。
	- 設定を変更した項目を選んで **Q** ボタンを押すと、選んだ項目を個別に 保存できます。
	- 手順 3 の画面に戻り、変更を保存を選ぶと、設定を変更した項目を すべて保存できます。変更をリセットを選ぶと、変更をすべて保存せず に元の設定に戻します。
	- 赤い丸が付いた変更中のカスタムをコピーした場合に、変更中のカスタム がコピーの対象となります。

#### カスタム設定をコピーする

選んだカスタム設定の内容を別のカスタム設定に上書きできます。カスタム 設定の名前を変更している場合、コピー先のカスタム名はコピー元の カスタム名と同じになります。

- **1** 撮影メニューからH 画質設定 <sup>&</sup>gt; カスタム登録**/**編集を選び、**MENU/OK** ボタンを押します。
- **2** コピー元のカスタム設定を選び、**MENU/OK** カスタム登録/編集 IQ. **60 カスタム 1** ボタンを押します。 **图カスタム2**  $\frac{1}{200}$  1 **63 カスタム3** ô **2011** カスタム4 **63** カスタム5 **60 カスタム6** 医原 終了 **3** コピーを選び、**MENU/OK**ボタンを押します。 ■カスタム1 現在の設定を反映 तु । 確認/編集 変更を保存 ö 変更をリセット コピー Œ 初期化 カスタム名編集 終了 **4 C1**~**C6**から、コピーしたい場所を選び、 コピー先を選択 **60** カスタム 1 ok. **MENU/OK**ボタンを押します。 ■ カスタム2 **63 カスタム3** 確認画面が表示されます。 ■ カスタム4 63 カスタム5 ■ すでに作成されているカスタム設定を mm カスタム6 選ぶと、そのカスタム設定に登録されて いる内容を上書きします。 **5** 実行を選んで**MENU/OK**ボタンを押します。 コピー **01カスタム1** カスタム設定が上書きされます。 カスタム 2 コピー OK?実行<br>やめる

#### カスタム設定を初期化する

選んだカスタム設定を初期化します。

**1** 撮影メニューからH 画質設定 <sup>&</sup>gt; カスタム登録**/**編集を選び、**MENU/OK** ボタンを押します。

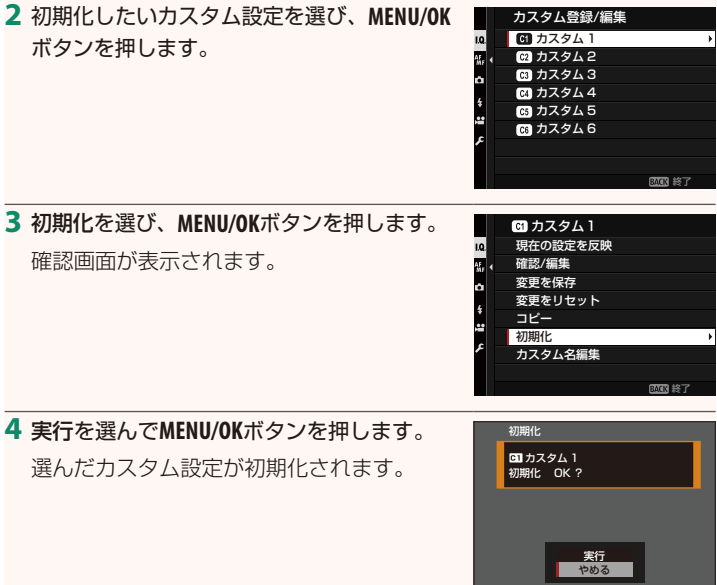

#### カスタム設定の名前を変更する

カスタム設定の名前を変更できます。

- **1** 撮影メニューからH 画質設定 <sup>&</sup>gt; カスタム登録**/**編集を選び、**MENU/OK** ボタンを押します。
- **2** 名前を変更したいカスタム設定を選び、 **MENU/OK**ボタンを押します。

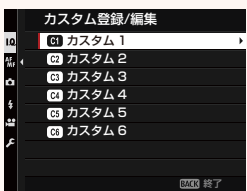

変更をリセット コピー 初期化 カスタム名編集

(3763) 987

現在の設定を反映 確認/編集 変更を保存

■カスタム1

I.Q n Ģ.

**3** カスタム名編集を選び、**MENU/OK**ボタンを 押します。

**4** カスタム設定の名前を入力して設定を選びます。

カスタム設定の名前が変更されます。

#### <span id="page-13-0"></span>**GFX100S 使用説明書:**P **124 Ver. 1.10 カスタム登録内容の自動更新**

カスタム登録の内容を自動更新できます。

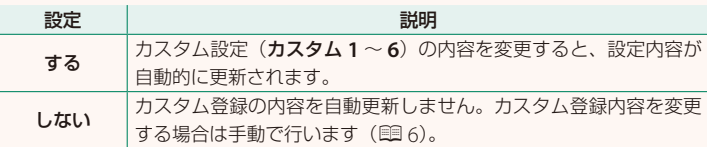

#### **GFX100S 使用説明書:**P **167 Ver. 1.10 ■カスタム登録内容の自動更新**

静止画撮影メニューと同じ機能ですが、動画撮影用に設定してください。

### <span id="page-14-0"></span>**GFX100S 使用説明書:**P **160 Ver. 1.20 F-Log/HLG/RAW 撮影**

F-Log、HLG (Hybrid Log-Gamma) および RAW で撮影された映像を どのように記録または HDMI 出力するかを設定します。

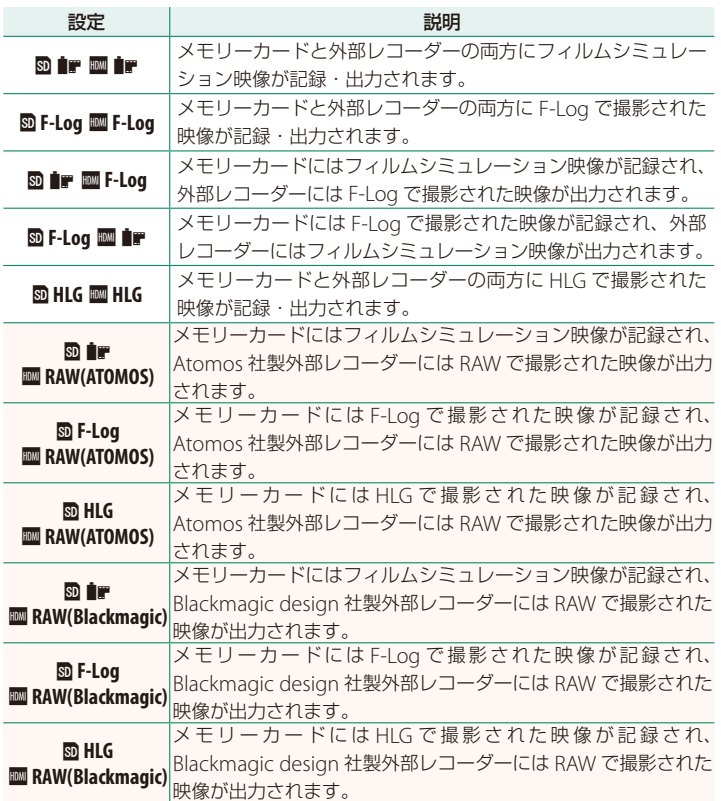

- N  **F-Log** は、撮影後の映像処理(ポストプロダクション)を前提とした やわらかいガンマカーブで、広い色空間の映像になります。ISO 感度は ISO 800 以上、ISO 12800 以下になります。
	- **HLG**(Hybrid Log-Gamma)は、国際標準規格(ITU-R BT2100)に準拠した 動画撮影方式のひとつです。HLG 方式で記録した映像を HLG 対応ディスプレイ で再生することで、明暗差の大きいシーンや、彩度が高い被写体において リアリティのある高品位な映像を表現できます。ISO 感度は ISO 1250 以上、 ISO 12800 以下になります。撮影メニューの 四 動画設定 > ファイル形式で **MOV/H.265(HEVC)LPCM** を選んでいるときに撮影可能です。
	- フィルムシミュレーションの映像(*LHP*)は、撮影メニューの 四動画設定 > F フィルム シミュレーションで選んでいる設定になります。
	- bP Y**F-Log** または b**F-Log** YP の と き は、HDMI 出力とカメラ内 SD カード記録で、異なる画像サイズ(4K、Full HD)を選択することは できません。また、四動画設定の以下のメニューは使用できません。
		- **-** 動画モードのフレームレート:**59.94P**、**50P**
		- 213 フレーム間ノイズリダクション
		- **- HDMI** 出力情報表示
	- **RAW(ATOMOS)** は、Atomos 社製の外部レコーダーに RAW 出力する設定 です。
	- **RAW(Blackmagic)** は、Blackmagic design 社製の外部レコーダーに RAW 出力する設定です。
	- **RAW** で撮影された映像は、メモリーカードには記録できません。
	- **RAW** で撮影された映像は、カメラ内部の画像補正処理が反映されません。
	- カメラの画面に表示される画質や撮影範囲(画角)は、外部レコーダーに出 力される映像とは異なります。**RAW(ATOMOS)** または **RAW(Blackmagic)** で出力 された映像は外部レコーダーで確認してください。
	- 外部レコーダーの表示画質は、外部レコーダーの仕様にもとづいて RAW から作られる映像であり、最終的なポストプロダクションなどで得られる 映像を再現できない場合があります。
	- HDMI 出力に **RAW(ATOMOS)** または **RAW(Blackmagic)** を選んだときは、カメラ の画面の拡大表示機能は使用できません。
	- **RAW** で撮影された映像を、対応している外部レコーダー以外で HDMI 出力 すると、モザイク画像が表示され正しく表示できません。
	- HDMI 出力に **RAW(ATOMOS)** または **RAW(Blackmagic)** を選んだときは、メモリー カードに記録される映像(■, F-Log、HLG)の ISO 感度は ISO1250 以上、 ISO12800 以下になります。

#### <span id="page-16-0"></span>**GFX100S 使用説明書:**P**211 Ver. 2.00 11エリア設定**

お住まいの地域やサマータイムの設定をします。

#### ■エリア設定

世界地図からお住まいの地域を選択します。

#### サマータイム

サマータイムを使用するかどうかを設定できます。

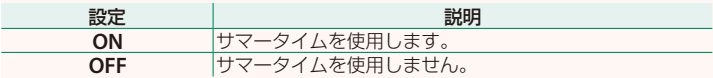

#### **GFX100S 使用説明書:**P**211 Ver. 2.00 世界時計**

旅行先で、簡単にカメラの時計を現地時間に合わせることができます。

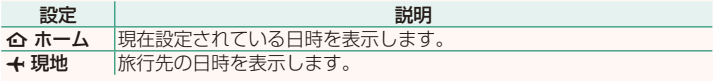

←現地を選ぶときは、あらかじめ 个 エリア設定でお住まいの地域を 設定してください。

#### 現地時間の設定方法

1 ←現地を選び、MENU/OKボタンを押します。

### **2** フォーカスレバーの左右で旅行先のエリアを選びます。 N サマータイムを使用したいときはサマータイム<sup>を</sup> **ON** に設定してください。

#### **3 MENU/OK**ボタンを押します。

<> +現地を選ぶと、電源を入れるたびに、画面に + と日時が約 3 秒間黄色で表 示されます。

#### <span id="page-17-0"></span>**GFX100S 使用説明書:**P**214 Ver. 2.00 リセット**

撮影メニューまたはセットアップメニューの設定をそれぞれ工場出荷時の 設定に戻します。

#### **1** リセットするメニューを選び**MENU/OK**ボタンを押します。

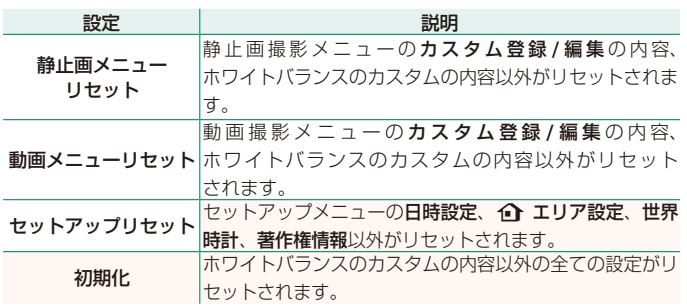

**2** 確認画面で実行を選んで**MENU/OK**ボタンを押します。

#### <span id="page-18-0"></span>**GFX100S 使用説明書:**P **231 Ver. 1.10 コマンドダイヤル設定**

フロントコマンドダイヤルとリアコマンドダイヤルの機能を設定できます。

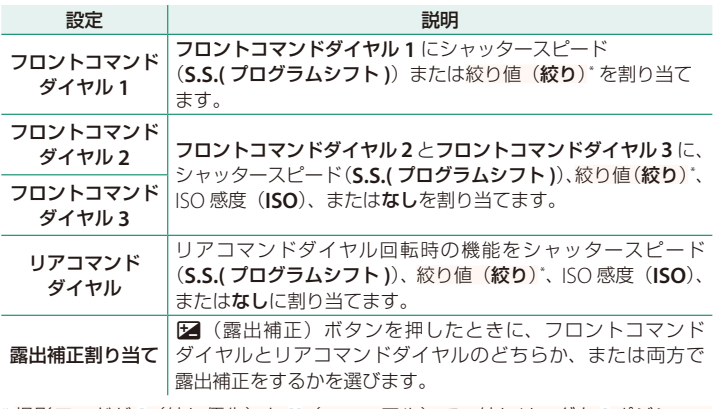

\* 撮影モードが **A**(絞り優先)か **M**(マニュアル)で、絞りリングを **A** ポジション または **C** ポジションに設定しているとき

- N コマンドダイヤル設定は、フロントコマンドダイヤルの中央を長押ししても 設定できます。
	- フロントコマンドダイヤルの中央を押すたびに、フロントコマンドダイヤル **1**、 フロントコマンドダイヤル **2**、フロントコマンドダイヤル **3** の順に切り替えます。

#### <span id="page-19-0"></span>**GFX100S 使用説明書:**P**225 Ver. 2.00 位置情報表示**

**ON** にすると、スマートフォンから取得した位置情報を表示できます。

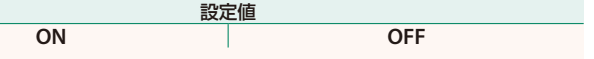

#### **GFX100S 使用説明書:**P**236 Ver. 2.00 下n1 ボタン設定**

再生モードで **Fn1** ボタンを押したときの動作を設定できます。

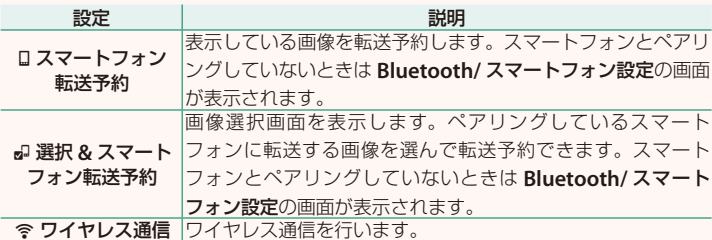

#### **GFX100S 使用説明書:**P**245 Ver. 2.00 位置情報記録**

**ON** にすると、スマートフォンから取得した位置情報を撮影する画像に 記録することができます。

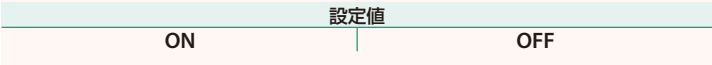

### <span id="page-20-0"></span>**GFX100S 使用説明書:**P**246 Ver. 2.00 Bluetooth/ スマートフォン設定**

Bluetooth 接続に関する設定を行います。

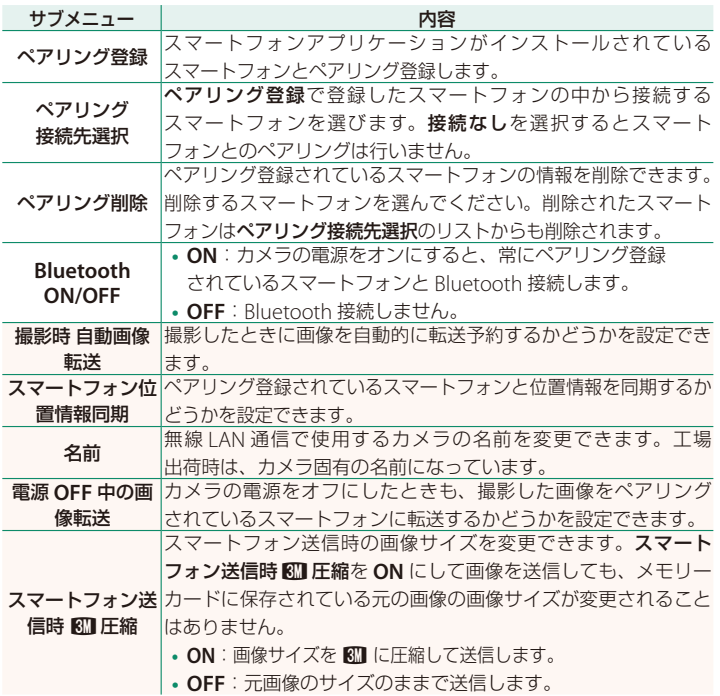

N **•** スマートフォンにあらかじめ最新のスマートフォンアプリケーションを インストールしておく必要があります。ご使用いただくアプリケーション はご使用中のスマートフォンの OS により異なりますので、以下のウェブ サイトをご覧ください。

*https://app.fujifilm-dsc.com/*

- **Bluetooth ON/OFF** が **ON** で撮影時 自動画像転送が **ON** の場合や、再生 メニューの画像転送予約を設定している場合は、撮影時や再生時、カメラの 電源がオフのときに画像を転送します。
- カメラとスマートフォンがペアリングされている状態でスマートフォンアプ リケーションを起動しておくと、カメラの日付はスマートフォンと自動的に 同期されます。

#### <span id="page-22-0"></span>**GFX100S 使用説明書:**P**288 Ver. 2.00 無線通信で接続**

カメラとスマートフォンやパソコンを無線で通信できます。無線通信の使 用方法については、以下のサイトをご覧ください。 *http://fujifilm-dsc.com/wifi/*

#### **スマートフォンと通信する**

#### スマートフォンにアプリケーションをインストールする

カメラとスマートフォンを接続するためには、あらかじめ専用のアプ リケーションをスマートフォンにインストールする必要があります。 以下のウェブサイトをご覧いただき、スマートフォンにアプリケーション をインストールしてください。

*https://app.fujifilm-dsc.com/*

N 使用できるアプリケーションはスマートフォンの OS によって異なります。

カメラとスマートフォンを接続する

カメラとスマートフォンをペアリングして、Bluetooth® で接続します。

**1** 撮影画面で**DISP/BACK**ボタンを長押しします。

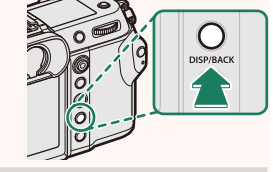

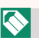

N 再生画面で長押ししたときは、手順 <sup>3</sup> に進みます。

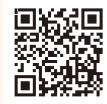

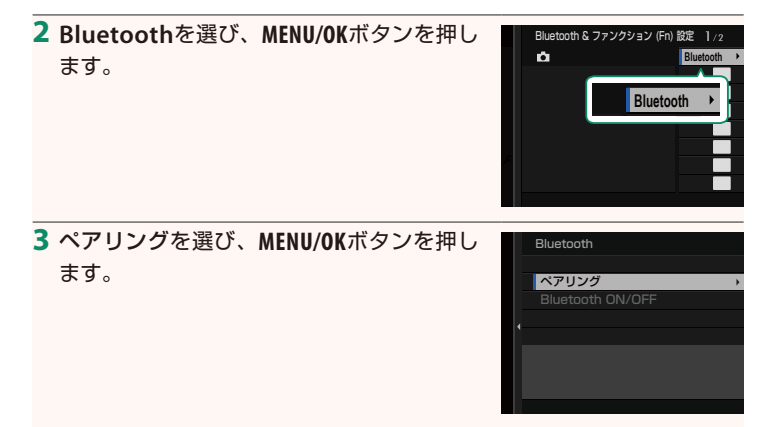

**4** スマートフォンのアプリケーションを起動し、カメラとペアリング します。

詳しい手順は以下のウェブサイトをご覧ください。 *https://app.fujifilm-dsc.com/*

ペアリングをすると、自動的にカメラ とスマートフォンが Bluetooth で接続 されます。カメラとスマートフォンが接続 されると、カメラの表示画面にスマート フォンアイコンと白い Bluetooth アイコン が表示されます。

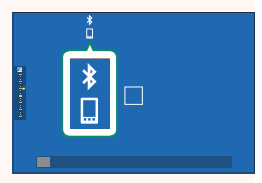

- N 一度ペアリングを行うと、スマートフォンアプリケーションを起動する たびに自動的にカメラと接続します。
	- スマートフォンと接続しないときは Bluetooth をオフにするとカメラの 消費電力を抑えることができます。

#### スマートフォンアプリケーションを使用する

スマートフォンアプリケーションを使用して、次のようにスマートフォンに 画像を転送できます。

N あらかじめ **Bluetooth/** スマートフォン設定<sup>&</sup>gt; **Bluetooth ON/OFF** <sup>を</sup> **ON** <sup>に</sup> してください。

#### スマートフォンアプリケーションで選んで画像を転送する

スマートフォンアプリケーションで転送する画像を選んで、スマート フォンに画像を転送することができます。

N スマートフォンアプリケーションの詳細は、以下のウェブサイトをご覧くだ さい。

*https://app.fujifilm-dsc.com/*

#### 撮影した画像を自動的に転送する

D 接続設定の **Bluetooth/** スマートフォン設定> 撮影時 自動画像転送を **ON** にすると、撮影した画像がペアリングしているスマートフォンに自動 的に転送予約されます。

- N <sup>D</sup> 接続設定<sup>の</sup> **Bluetooth/** スマートフォン設定>**Bluetooth ON/OFF** <sup>が</sup> **ON** で、電源 **OFF** 中の画像転送が **ON** のときは、カメラの電源がオフのと きでも画像をペアリングされているスマートフォンに転送します。
	- D 接続設定の **Bluetooth/** スマートフォン設定> スマートフォン送信時 H圧縮を **ON** にすると、転送する画像のサイズを圧縮して転送します。

#### 再生メニューから画像を選んで転送する

画像転送予約> コマ選択で、選んだ画像を Bluetooth® でペアリングして いるスマートフォンに転送できます。

# **FUJIFILM**

#### **FUJIFILM Corporation**

7-3, AKASAKA 9-CHOME, MINATO-KU, TOKYO 107-0052, JAPAN

https://fujifilm-x.com

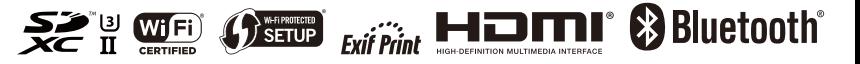